Training Guide

# **Microsoft Outlook 2010 – Level 1**

6 – Flagging messages

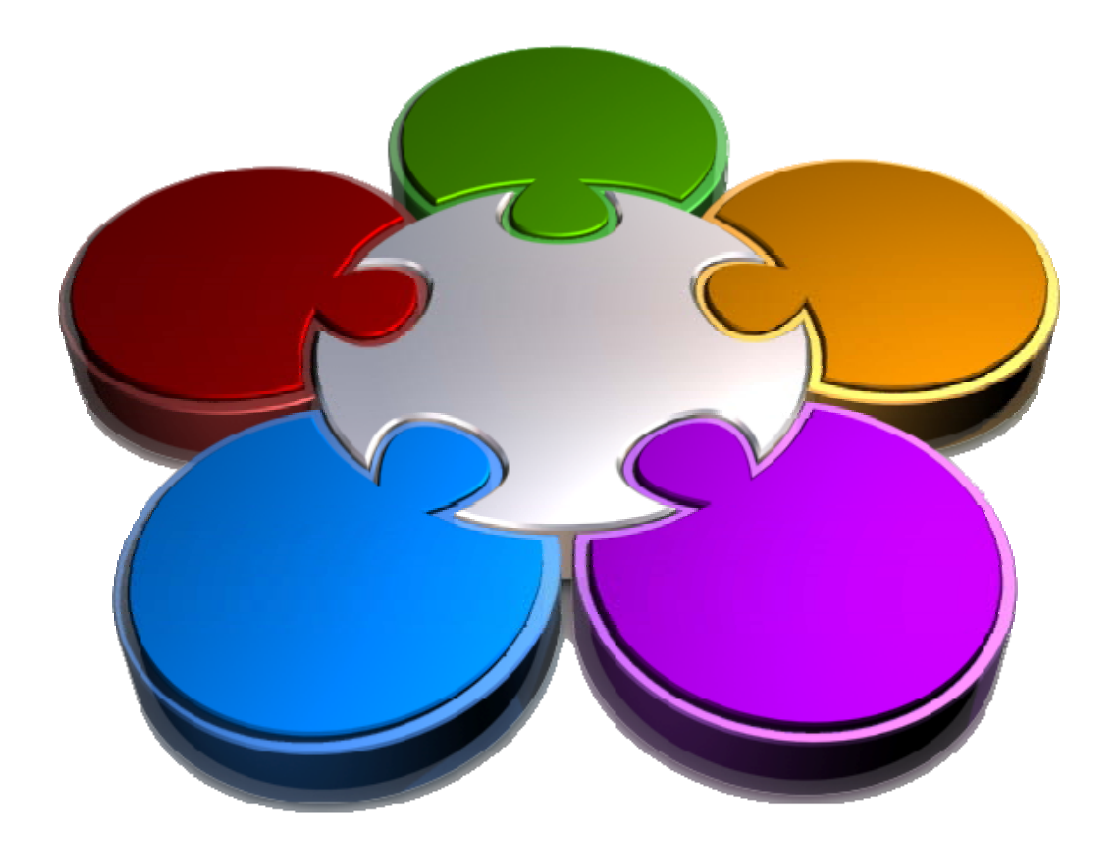

**CORPORATE LEARNING & DE OPMENT** 151

# **FLAGGING MESSAGES**

**INFOCUS**

You can *flag* messages, either those listed in your Mail folders or new messages that you are creating and sending to others. By flagging a message, you are providing a visual reminder that either you or the recipient must follow up or action a message in some way.

You can also optionally choose to have Outlook both visually and aurally remind you or someone else to action a message by adding a *reminder*.

### **In this booklet you will:**

- $\checkmark$  gain an understanding of flags and reminders
- $\checkmark$  learn how to flag messages in message lists
- $\checkmark$  learn how to send a message with a flag
- $\checkmark$  learn how to add a quick click flag
- $\checkmark$  learn how to add a reminder to your messages
- $\checkmark$  learn how to remove a flag from a message

# **ABOUT FLAGS AND REMINDERS**

Applying a *flag* to a message or contact provides a *visual* reminder to help you to follow up on an item in some way. For example, you could flag a contact to remind you to return their telephone call. If you want Outlook to prompt you to take action on a flagged item by a certain time – both *visually* with a dialog box and *aurally* with an alarm – you can add a *reminder* to the item.

# **Follow Up Flags**

When you add a flag to a message, the message will appear with a flag indicator  $\blacktriangledown$  in your email views, such as the Inbox, while flags for contacts will appear in your contact views. The flag will be red or a shade of pink, depending on the flag date that you choose – for example, a *Daily* flag will appear with a red flag indicator. The flagged item will also appear in your *To-Do bar*, the *Daily Task List* in Calendar and your tasks views.

As well as flagging messages for yourself, you can flag messages for other people. In this case, a flagged message will appear only in the recipient's message list with the flag indicator . It will not appear in their *To-Do bar*, *Daily Task List* in Calendar or *Task List* in Tasks. However, they can add the flagged message to their *To-Do bar*, if desired, simply by clicking on the flag indicator in the *Flag Status* column. The indicator will then be replaced by the normal flag indicator  $\blacktriangledown$ .

## **How Flag Dates Work**

Outlook provides several default flags with dates, such as *Today*, *This Week*, *Next Week* and so on. As well as the default dates, you can also specify your own custom dates for a flag or you can choose a flag without a date. The flag options are listed in the *Follow Up* drop-down menu.

When you flag a message, Outlook inserts the follow up information in the InfoBar in the message header. This includes information such as the flag text, Start By, Due By, Recipients received information, and so on. The following table describes how Outlook calculates the Start By and Due By dates. It also shows when Outlook will issue a *reminder* if you choose to add a reminder to the flagged item using the default settings.

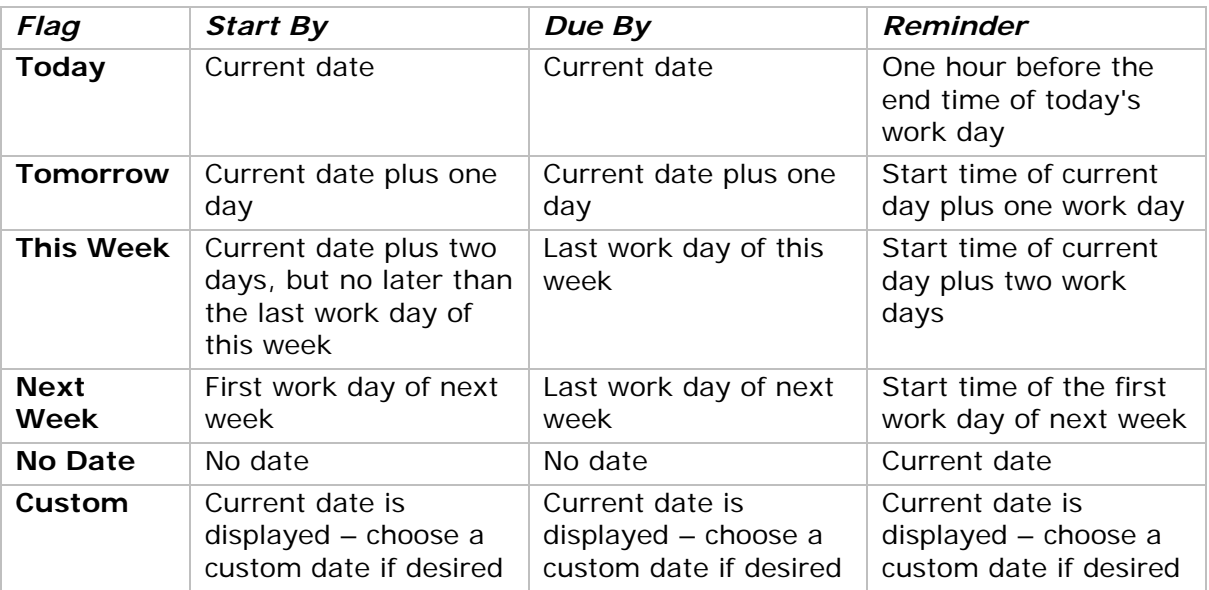

### **How Reminders Work**

At the allotted *Reminder* time – the default times are shown in the table above – Outlook will emit a small bell sound and display the *Reminder* dialog box. The flagged item (plus other items which have had reminders issued) will be listed in the dialog box, showing the *Subject* and *Due in* time. From this dialog box you can **[Dismiss]** the item (or all items), **[Open]** the item or click on **[Snooze]** to get Outlook to remind you again after a specified period of time.

# **FLAGGING MESSAGES IN A MESSAGE LIST**

You can flag a message to provide yourself with a visual reminder that the message needs some form of attention, such as reviewing an attached document. When you add a flag to a message, the message

will appear in the message list with a highlighted flag indicator  $\Psi$ . The flagged message will also appear in the *To-Do bar*, the *Daily Task List* in Calendar and the task list in *Tasks*.

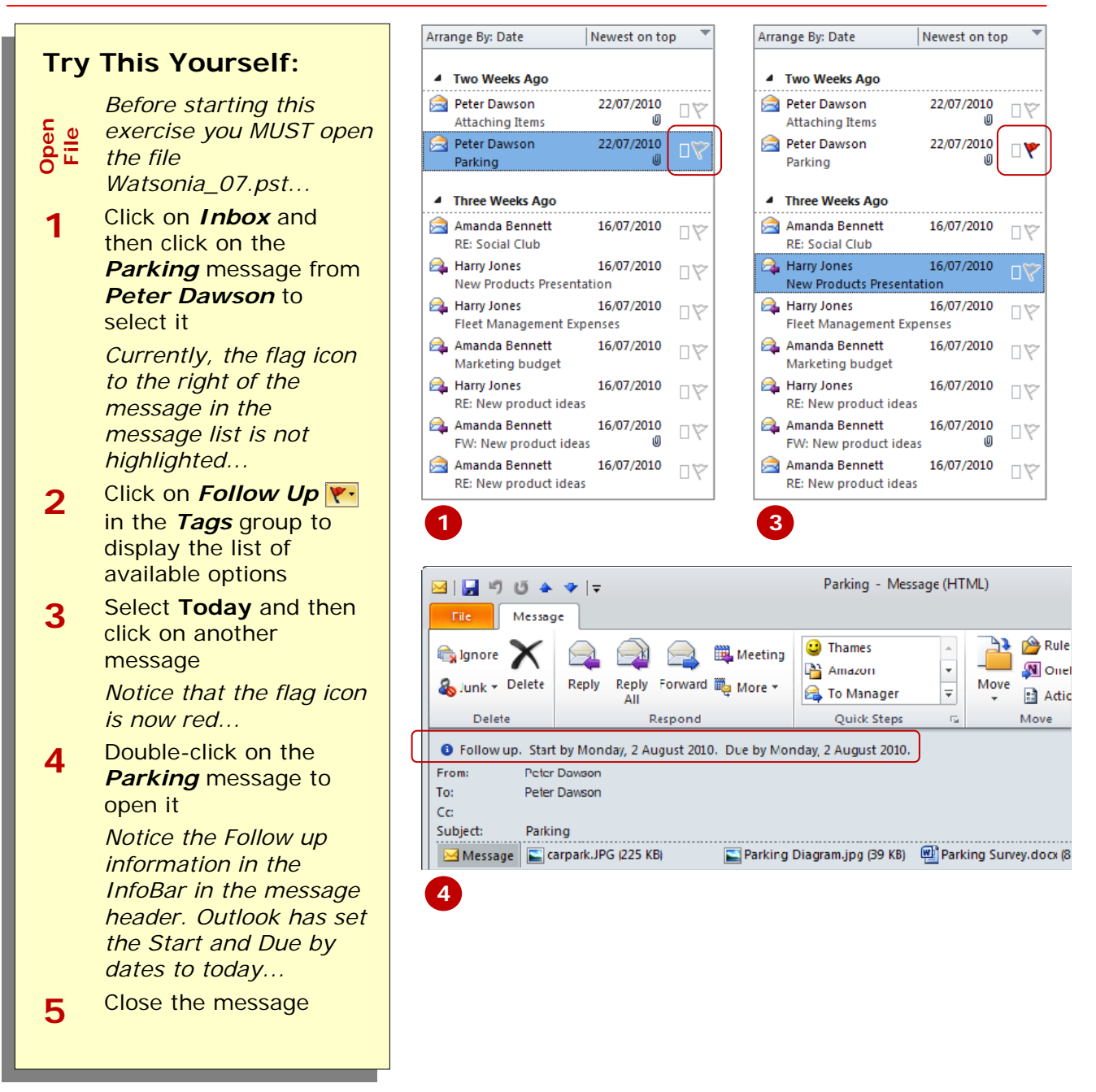

# **For Your Reference…**

To *flag* a *message* in a message list: 1. Click on the message in the message

- list
- 2. Click on **Follow Up F**<sub>1</sub> in the **Tags** group on the *Home* tab
- 3. Select the desired option

### **Handy to Know…**

• You can add a flag with a custom date to a message. To do this, click on *Follow Up*  $\blacktriangledown$  and select **Custom**. Select *Flag to* or type your own text if desired, and select the *Start* and *Due dates*. You can also set a reminder if required by ticking *Reminder* and setting the date and time.

# **SENDING A MESSAGE WITH A FLAG**

If you want to ensure that the recipient of your message replies to it or performs some other action, you can send them a flagged message. The message will appear in their Inbox with a flag indicator  $\blacktriangleright$ . In

addition to using the default follow up text **Follow Up**, you can type your own text pertinent to your requirements. All follow up details will appear in the InfoBar at the top of the message.

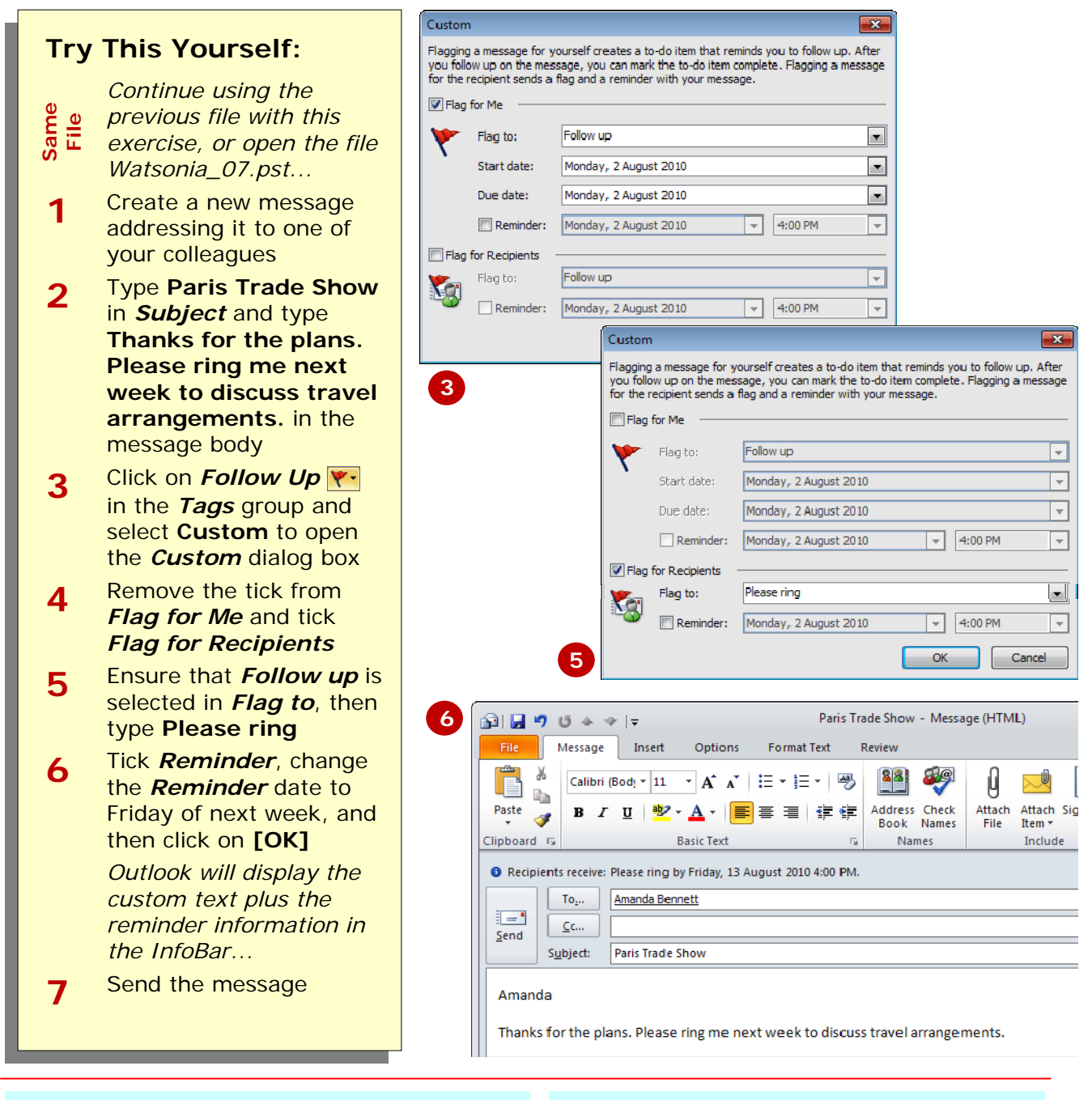

# **For Your Reference…**

#### To *send* a *flagged message*:

- 1. Create a new message
- 2. Click on **Follow Up e**. in the **Options** group on the *Message* tab
- 3. Select **Custom**
- 4. Tick *Flag for Recipients* and set the options

### **Handy to Know…**

- If you want to include a flag in the message for yourself as well as for the recipient, tick *Flag for Me* in the *Custom* dialog box.
- Consider carefully whether or not to include a reminder for the recipient when you send a flagged message. You don't want to annoy them.

# **ADDING A QUICK CLICK FLAG**

You can assign a flag to a message in your message list with a single click. When you click in the *Flag Status* column next to an item, you will select the *Quick Click flag*.

A Quick Click flag is set to *Today* by default but you can easily change it to a different date. You can also assign a Quick Click flag to contacts.

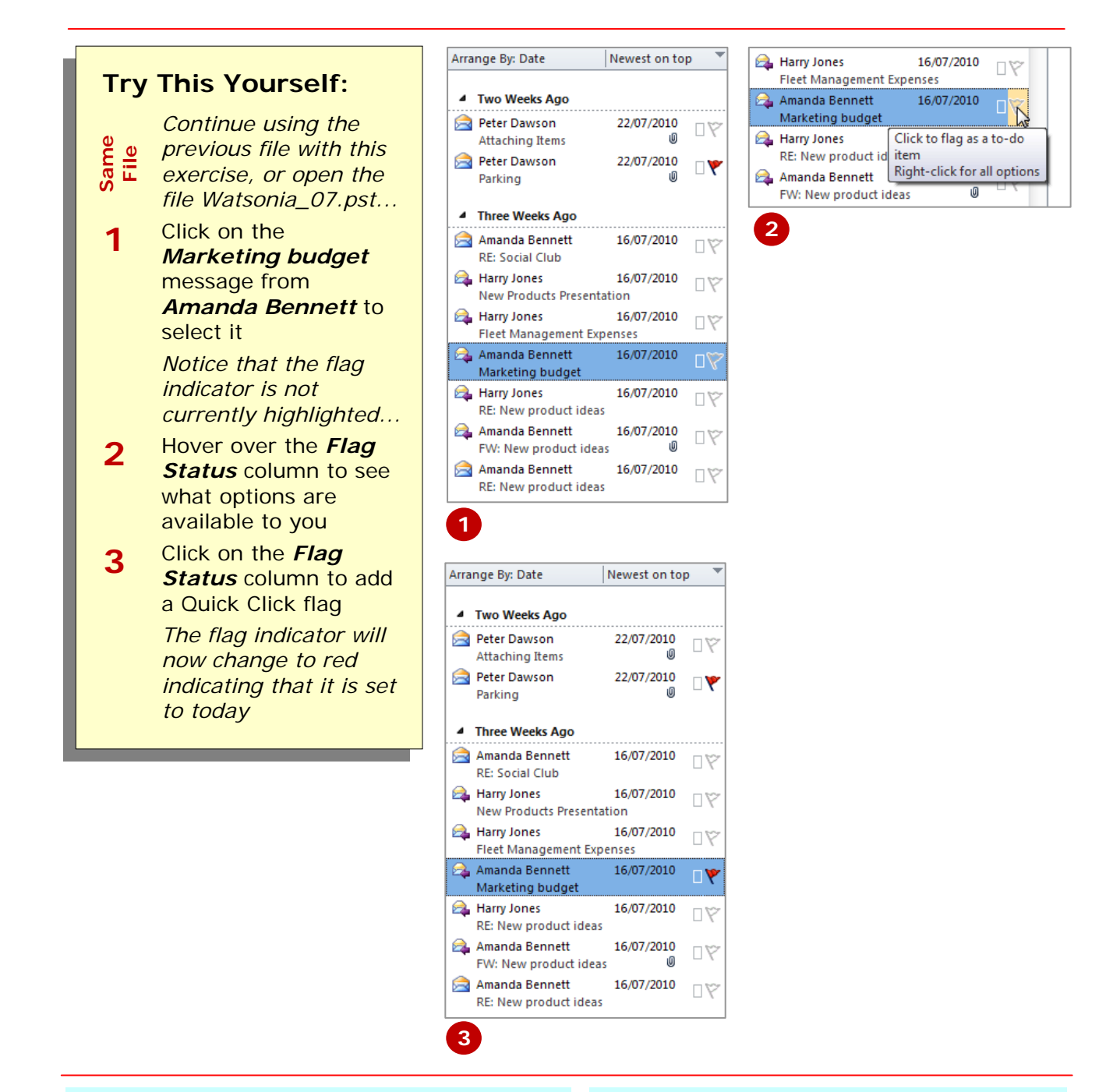

# **For Your Reference…**

### To *add* a *Quick Click flag*:

1. Click on the message in a message list 2. Click in the *Flag Status* column next

### to the message

### **Handy to Know…**

• To change the default Quick Click flag to a timeframe rather than today, click on **Follow Up \\*\***, select **Set Quick Click**, change the date as desired and click on **[OK]**. Note that if you change the Quick Click flag, previously flagged messages will not change.

a reminder to the flag so that you are prompted to take action. A bell icon  $\frac{1}{2}$  will appear in the message in the message list indicating that a reminder has been set.

# **ADDING A REMINDER TO YOUR MESSAGES**

Flagged messages appear with a coloured flag indicator in the message lists – this provides a visible reminder to take action. If you want to ensure that you don't forget to action a flagged message, you can add

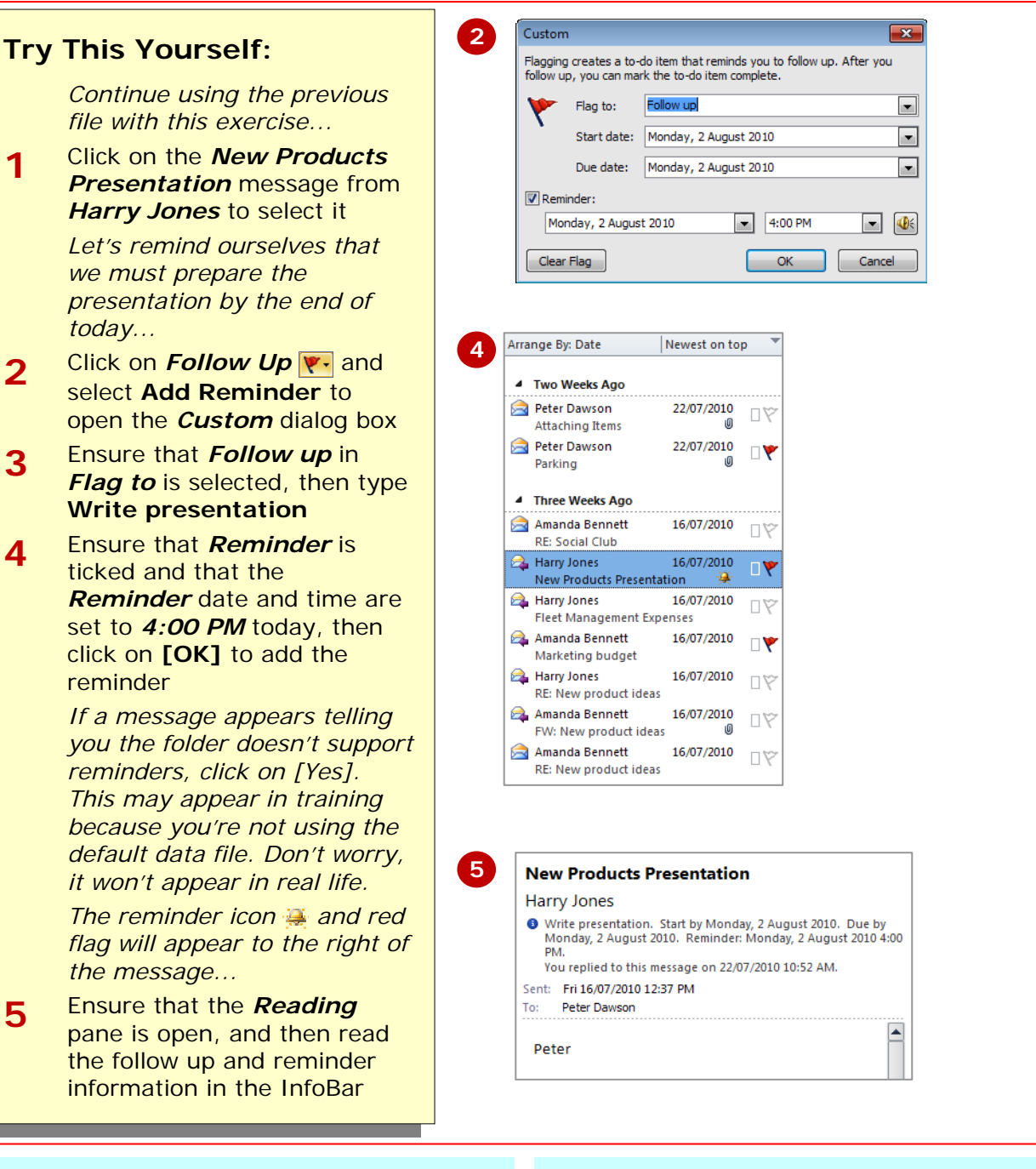

# **For Your Reference…**

To *add* a *reminder* to your messages:

- 1. Click on the message in a message list
- 2. Click on **Follow Up P** and select **Add Reminder**
- 3. Tick *Reminder* and change the *Reminder* date and time as desired
- 4. Click on **[OK]**

### **Handy to Know…**

• At the specified *Reminder* date and time, Outlook will sound the reminder alarm and open the *Reminder* dialog box which lists the items and specifies when the items are due. Once the *Reminder* date and time have passed, the message text will appear red in the message list.

# **REMOVING A FLAG**

Once you have actioned a flagged message, you should remove the flag to ensure you don't clutter up your message lists with flag indicators. This will also

ensure that outstanding flagged items will stand our more clearly as well. To remove a flag, you can either clear the flag or mark the item as being completed.

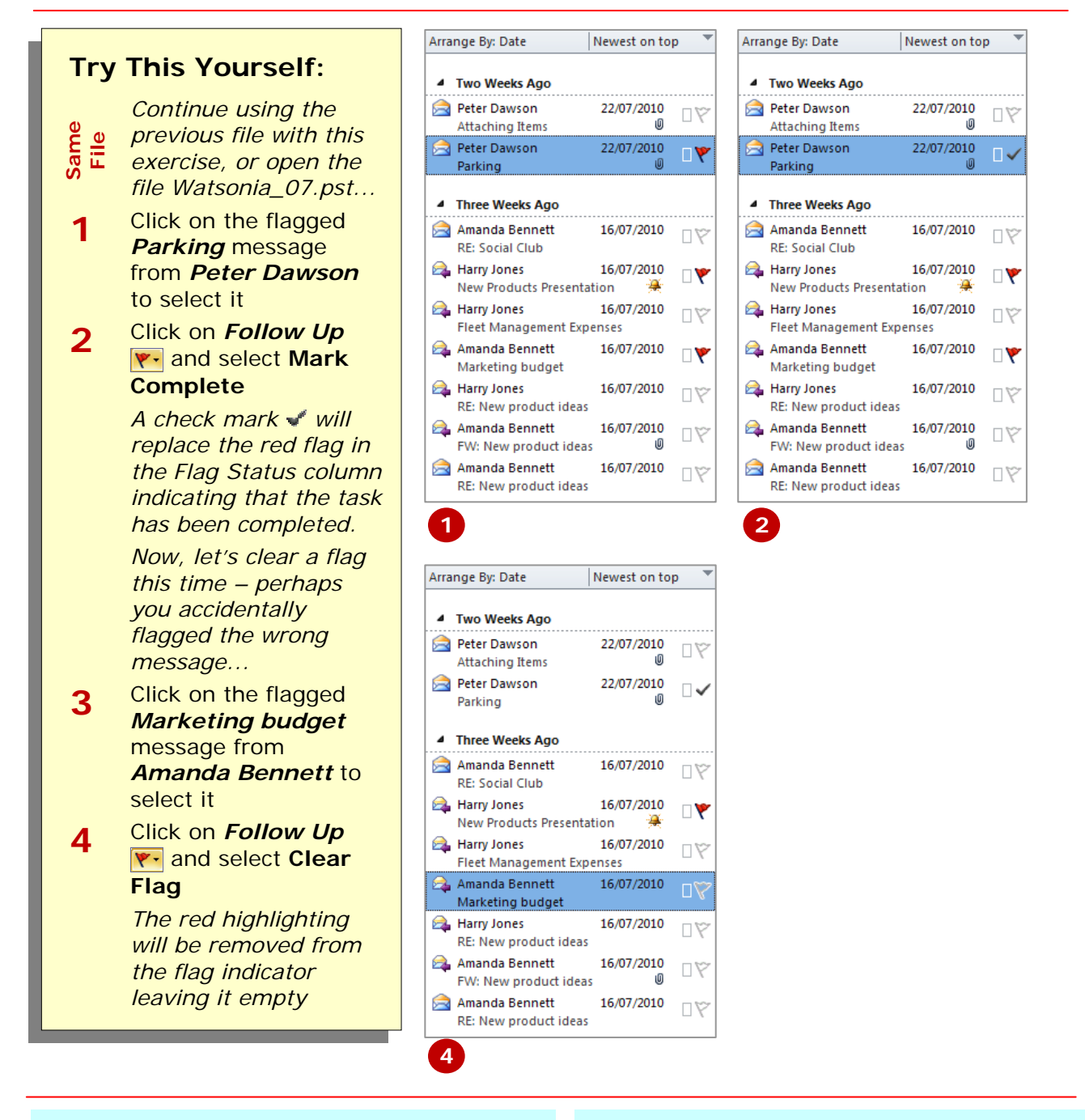

### **For Your Reference…**

### To *remove* a *flag*:

- 1. Click on the message in a message list
- 2. Click on **Follow Up**
- 3. Select **Mark Complete** or Select **Clear Flag**

### **Handy to Know…**

- When you *clear* a flag, the flag will be removed from the item. Outlook will also remove this item from views such as the *To-Do bar* and the task list in Tasks.
- A very quick method for marking a flagged item as being *complete* is to click in the *Flag Status* column for the message.

# **CONCLUDING REMARKS**

### **Congratulations!**

You have now completed the **Flagging messages** booklet. This booklet was designed to get you to the point where you can competently perform a variety of operations as listed in the objectives on page 2.

We have tried to build up your skills and knowledge by having you work through specific tasks. The step by step approach will serve as a reference for you when you need to repeat a task.

### **Where To From Here…**

The following is a little advice about what to do next:

- Spend some time playing with what you have learnt. You should reinforce the skills that you have acquired and use some of the application's commands. This will test just how much of the concepts and features have stuck! Don't try a big task just yet if you can avoid it - small is a good way to start.
- Some aspects of the course may now be a little vague. Go over some of the points that you may be unclear about. Use the examples and exercises in these notes and have another go - these step-by-step notes were designed to help you in the classroom and in the work place!

Here are a few techniques and strategies that we've found handy for learning more about technology:

- visit CLD's e-learning zone on the Intranet
- read computer magazines there are often useful articles about specific techniques
- if you have the skills and facilities, browse the Internet, specifically the technical pages of the application that you have just learnt
- take an interest in what your work colleagues have done and how they did it we don't suggest that you plagiarise but you can certainly learn from the techniques of others
- if your software came with a manual (which is rare nowadays) spend a bit of time each day reading a few pages. Then try the techniques out straight away - over a period of time you'll learn a lot this way
- and of course, there are also more courses and booklets for you to work through
- finally, don't forget to contact CLD's IT Training Helpdesk on **01243-752100**